# WORLD CLIMATE SCHOOL COMMUNITY (WCS) USER GUIDE

(This will also be accessible on the website)

## **The intentions behind this website are:**

- To be a **meeting place for all active participants** in WORLD CLIMATE SCHOOL´ s global "Teach the Teachers" project.
- To be a **meeting place for national groups** of "WORLD CLIMATE SCHOOL".
- To be a source of **inspiration and ongoing motivation** for all of us.
- To be a place for all of us to **share teaching material, ideas and pedagogic tools and approaches.**
- To be a **forum for discussion** of topics important for our work.
- To be a **learning hub** for all of us:
	- o **Now** by supplying links to important **online learning resources**, including other climate education programs. This can be found under the menu item: "WCS Learning Resources".
	- o **Later** also by also housing **our own WORLD CLIMATE SCHOOL online education program** in a video based format. The software used here includes a very well functioning e-course creation plugin. However, to avoid confusion, since we have not created any courses yet, it is currently deactivated.

I hope that you as community members will become very **active, creative, developing the sense of belonging** which can only be achieved through an active, interactive membership.

I also hope that we all over time develop a **feeling of OWNERSHIP regarding WORLD CLIMATE SCHOOL**. Even if I am the founder and thereby threw out the first snowball. **Together we will create the avalanche**. **WORLD CLIMATE SCHOOL is NOT my project alone. It is OURS!!!** We are all co-creators of this, and we participate with our minds, souls, spirits and actions, doing all we can to contribute to creating a better world.

## **Here Is a short intro to how you can get started:**

## **About access to our community:**

- The website can be **seen by everyone**, but **only logged in members** can start communicating. If you have received an email with username and password, you are already a member.
- **Everyone can register as new members**, but in order to only have SERIOUS participants in the WCS community**, new members will have to be approved by WCS admi**n (p.t. meaning: me). And they will only be approved if I know about them. Therefore, if you know someone you want to add to our community: **Send me an email about it at [hjrasmus21@gmail.com](mailto:hjrasmus21@gmail.com)**

**NOTE: If you have been visiting the site before: Please clear your browsers cache in order to load the most recent version of the site. Most browsers keep old versions of pages locally, and in order to view changes you need to download latest updates. Therefore, in order to see changes in the layout of the website, you may have to do this regularly!**

#### **Here is an article about how to do that:**

- On a Windows computer:<https://clear-my-cache.com/en/windows.html>.
- On Mac:<https://clear-my-cache.com/en/apple-mac-os.html>
- On Android phone: [https://support.google.com/accounts/answer/32050?co=GENIE.Platform%3DAndroi](https://support.google.com/accounts/answer/32050?co=GENIE.Platform%3DAndroid&hl=en) [d&hl=en](https://support.google.com/accounts/answer/32050?co=GENIE.Platform%3DAndroid&hl=en)
- On Iphone and Ipad: [https://www.macworld.co.uk/how-to/iphone/clear-cache](https://www.macworld.co.uk/how-to/iphone/clear-cache-iphone-3609079/)[iphone-3609079/](https://www.macworld.co.uk/how-to/iphone/clear-cache-iphone-3609079/)

This is the frontpage of the website. On top right you find "My Account"

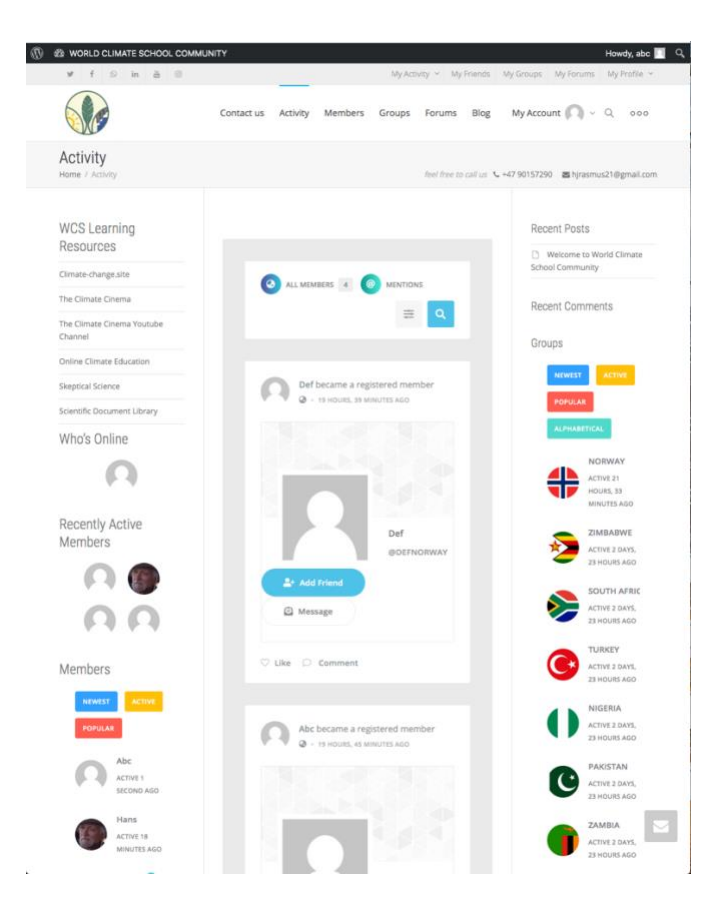

When you click it, you get a login option:

It can look like this:

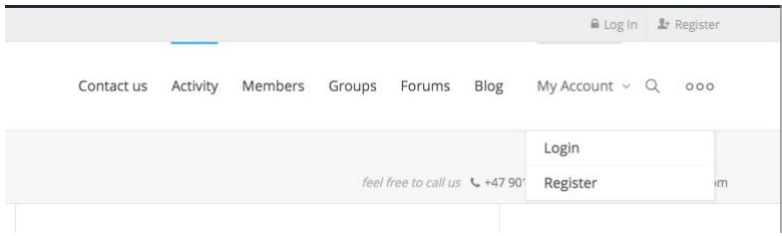

Or like this, depending on which of the login menu items you are using:

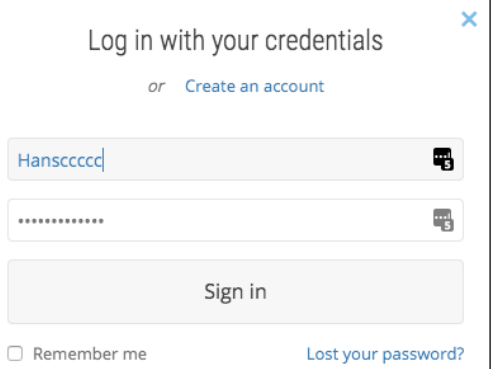

Use the username and password you received.

After logging in the menus will look somewhat like this:

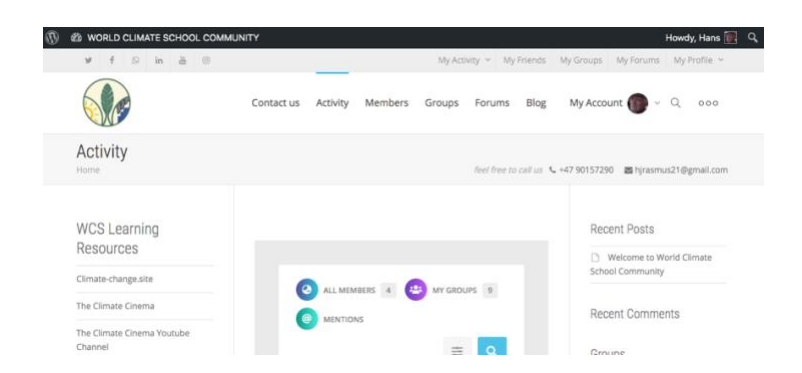

And this is what happens when you click "My Account"

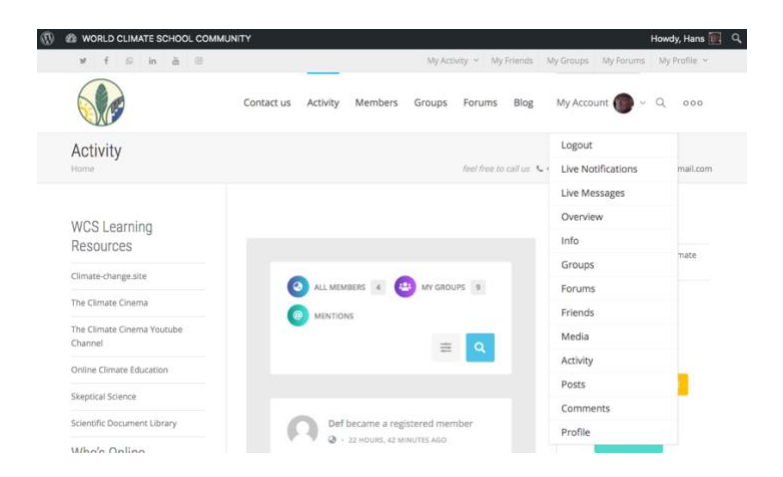

Depending on the size of the screen, you may see the text "WCS learning resources" in the menu. If not, it hides under the three little circles in the top right corner:

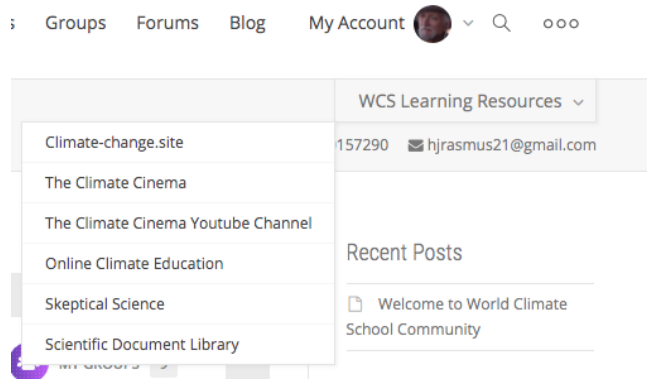

## **Now the next step is to finalize your personal profile:**

Go to: My Account > Profile. It opens up with your basic info:

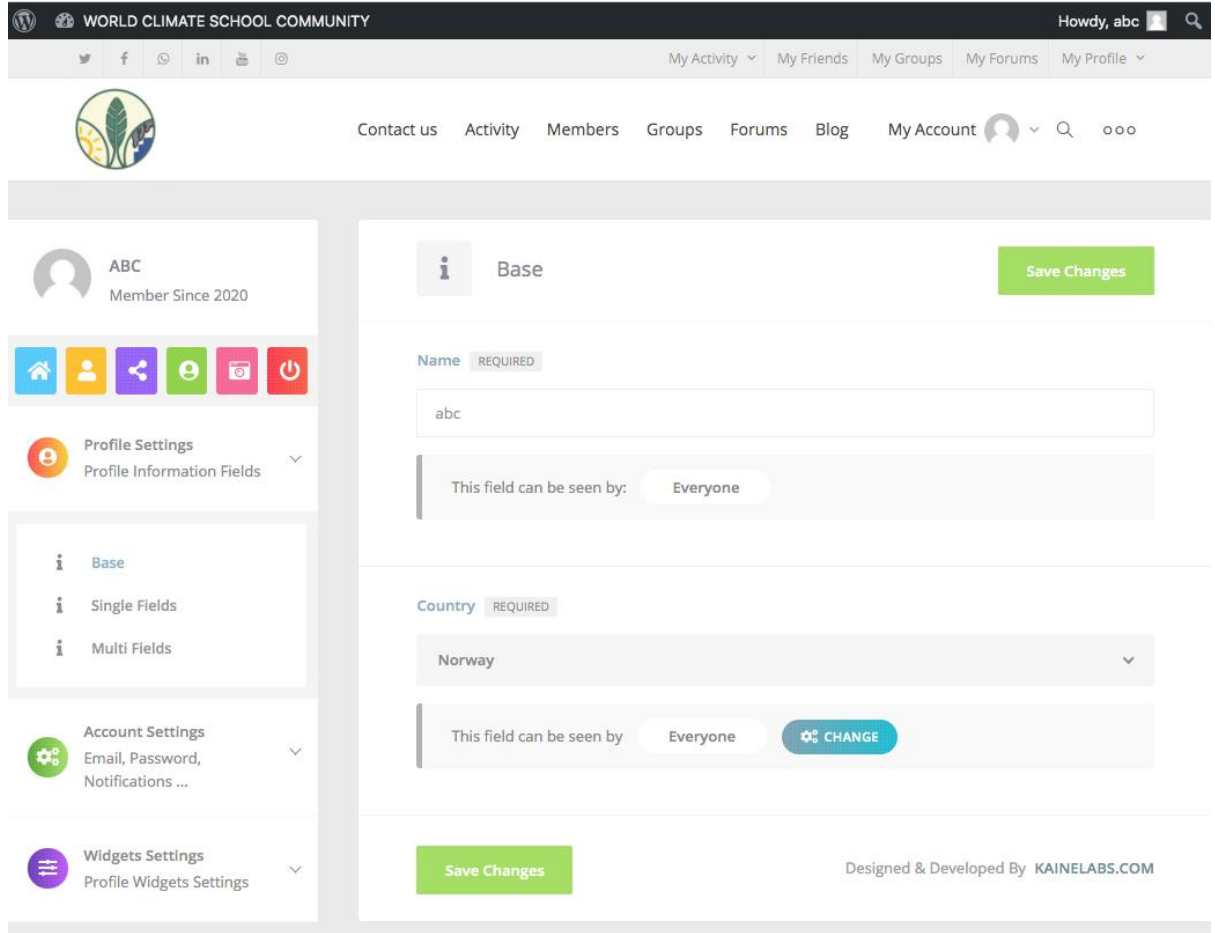

If you have sent me a photograph of yourself, you will probably find it there. Otherwise it will arrive one of the very next days.

In order to complete your profile:

Fill in with your username and your country if it is not there already

Next, click account settings

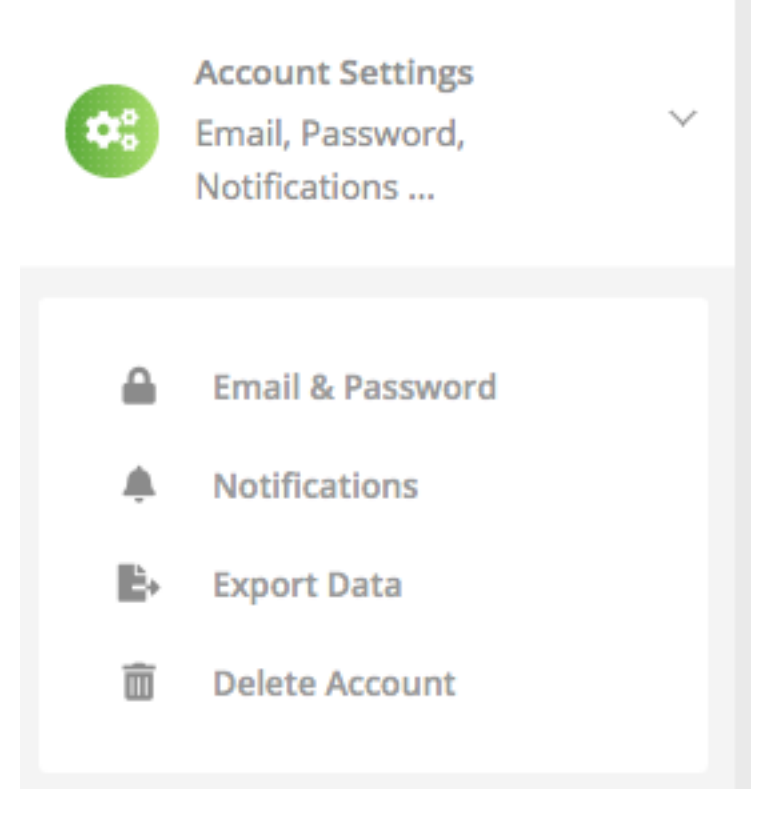

## Click Email & Password

There you can change the password you received from us.

#### Then go to Widgets Settings:

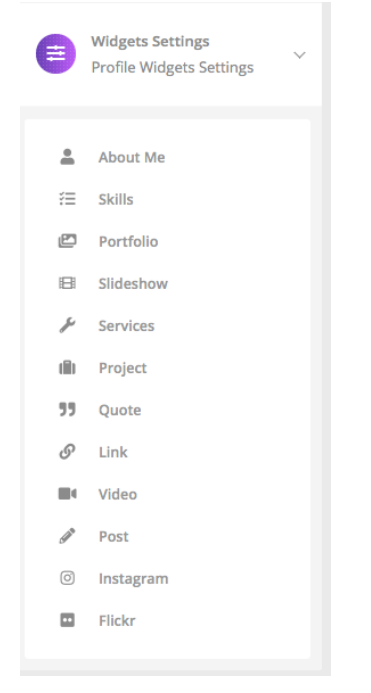

There you can add all kinds of information about yourself to be shown on your account.

Finally: When you get to the forums by clicking FORUMS in the menu, this is what you see:

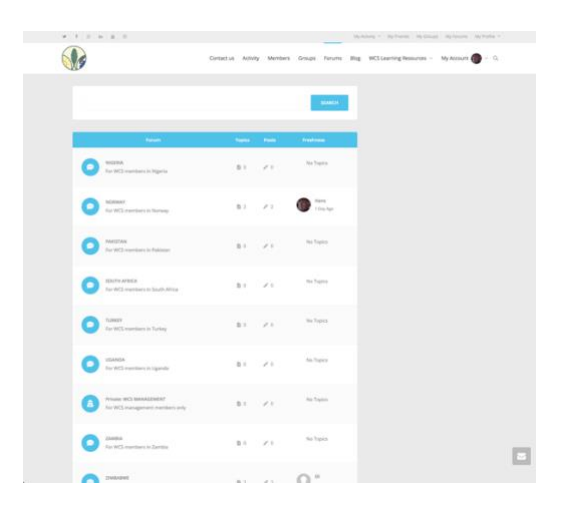

I created a group for each national team. And each nation has a forum attached to it for discussions between them. You also see that if you scroll down the front page (bottom right here:

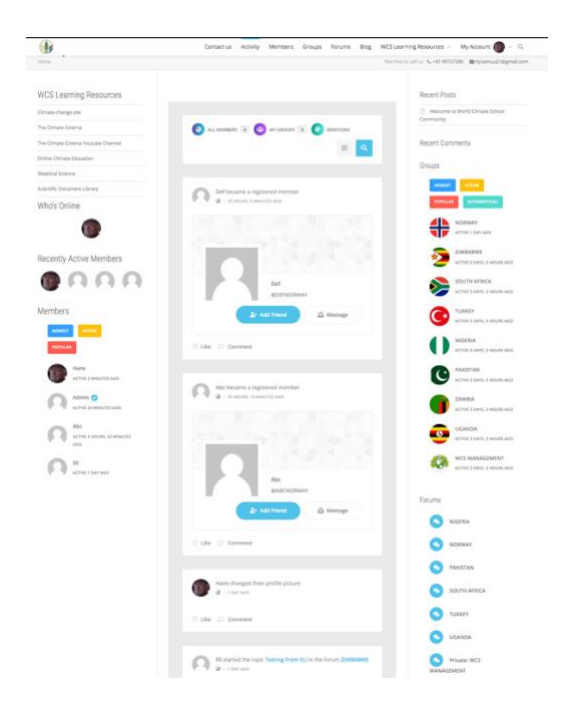

I am in the process of restructuring the forum part, adding general forums for different specific purposes of mutual interest for all of us. But it all takes time. So please for now: Give me a few days to make the forums work as intended. This has been a long, steep and timeconsuming learning process for me, and I have not completely come to grips with how to use the forums.

**If any of you have been involved in creating BuddyPress websites before and are willing to help me developing it, I would love to hear from you.** 

#### **IMPORTANT: PLEASE REMEMBER TO JOIN YOUR NATIONAL GROUP:**

**You do that by clicking GROUPS in the main menu – between Members and Forums – and click the blue button under your national group.**

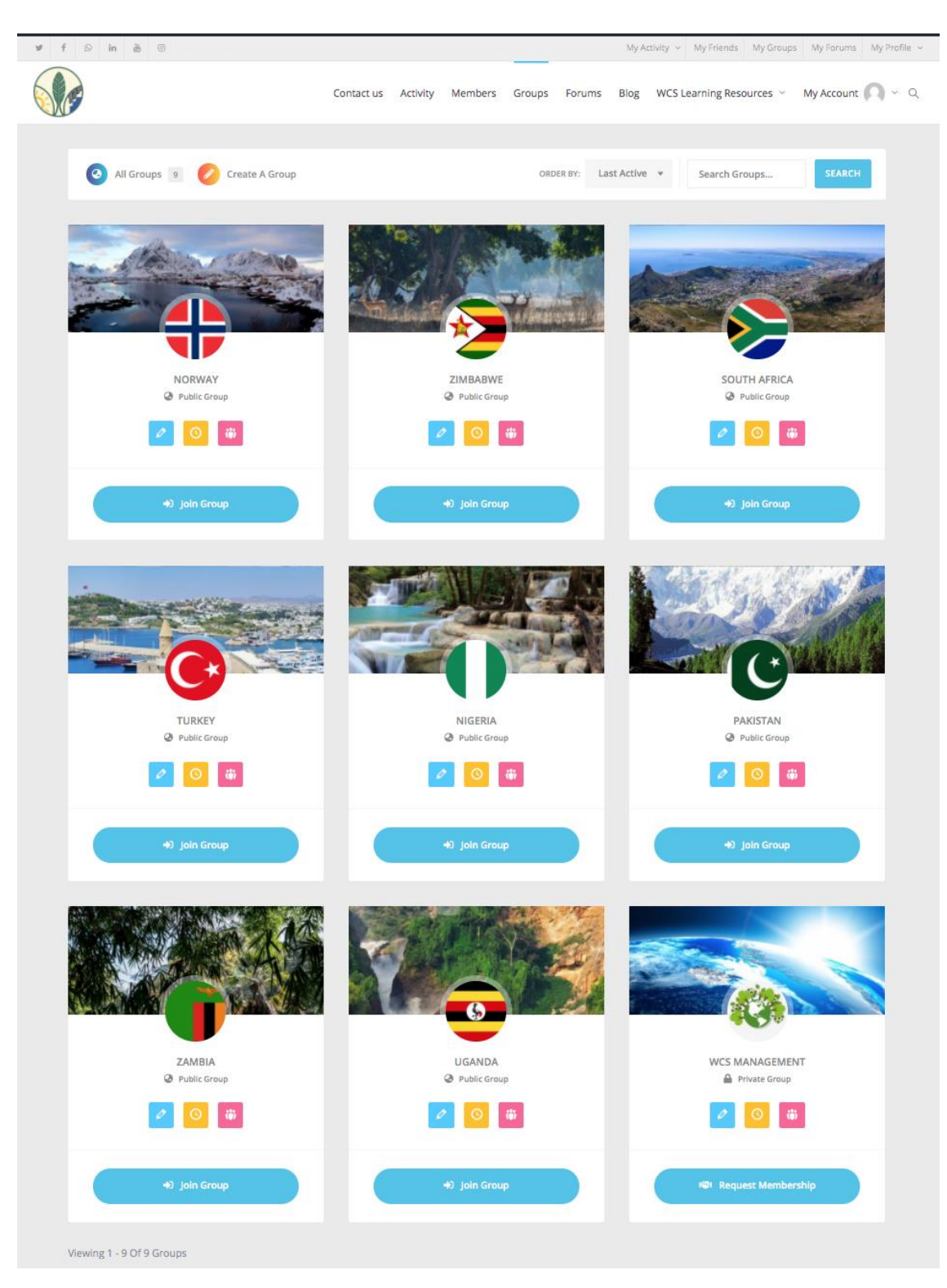

Enjoy!